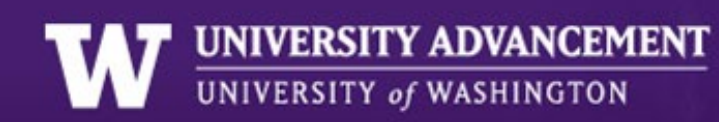

# <span id="page-0-0"></span>UW FOUNDATION ONLINE GIVING FORM

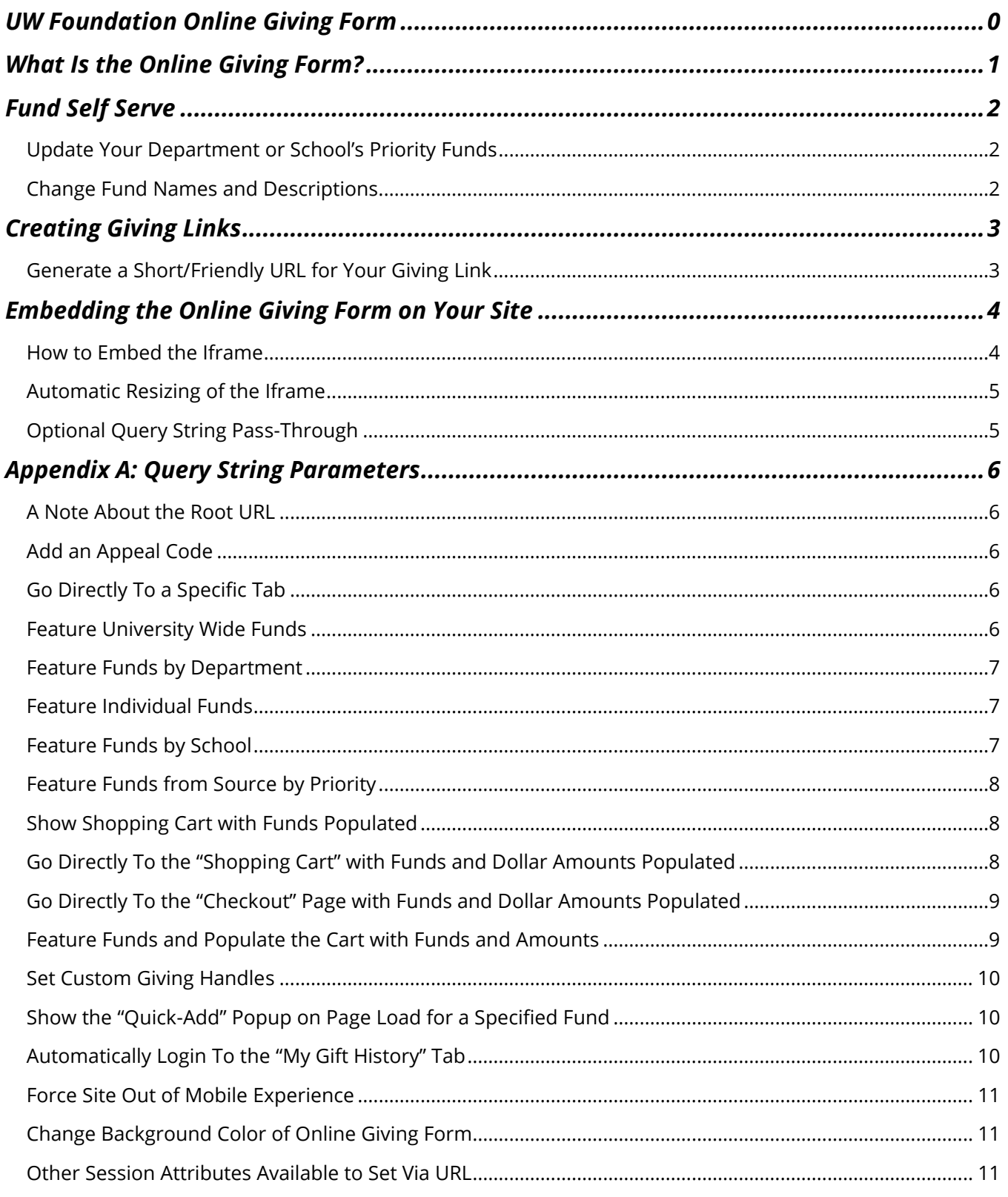

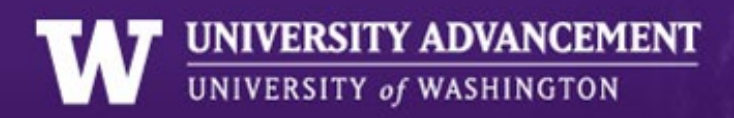

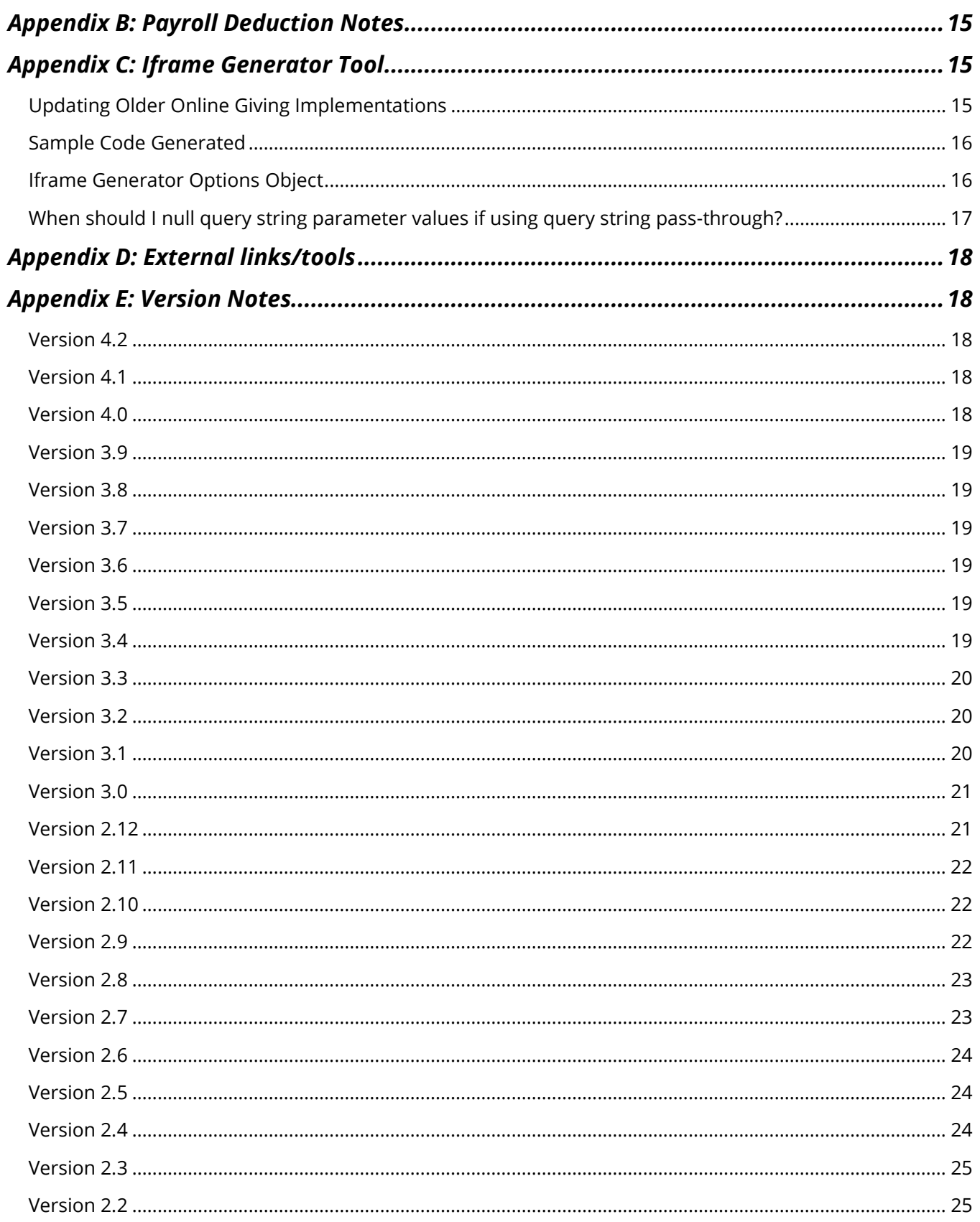

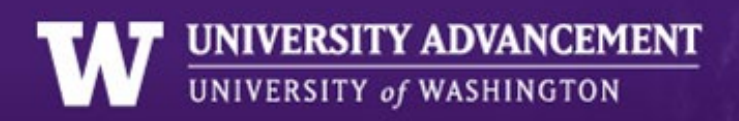

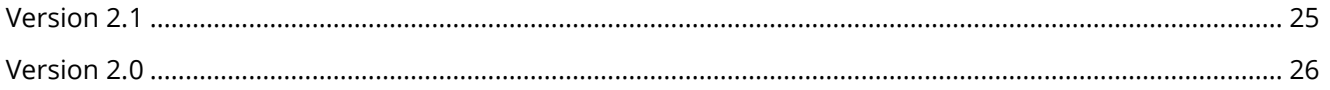

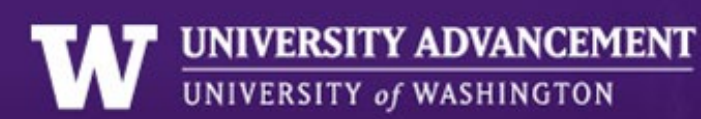

# <span id="page-3-0"></span>WHAT IS THE ONLINE GIVING FORM?

The Online Giving Form is the UW's web application for accepting online donations. The main portal for the form is<https://washington.edu/giving/make-a-gift> . Donors can use it to search for funds, see the current needs for a given school, college or department and they can log in to see a list of funds they've supported in the past. You can either [send donors to the form](#page-5-0) with a link to the main UW Foundation portal, or you can install the form [onto your own website,](#page-6-0) so donors never have to leave your site in order to make a gift.

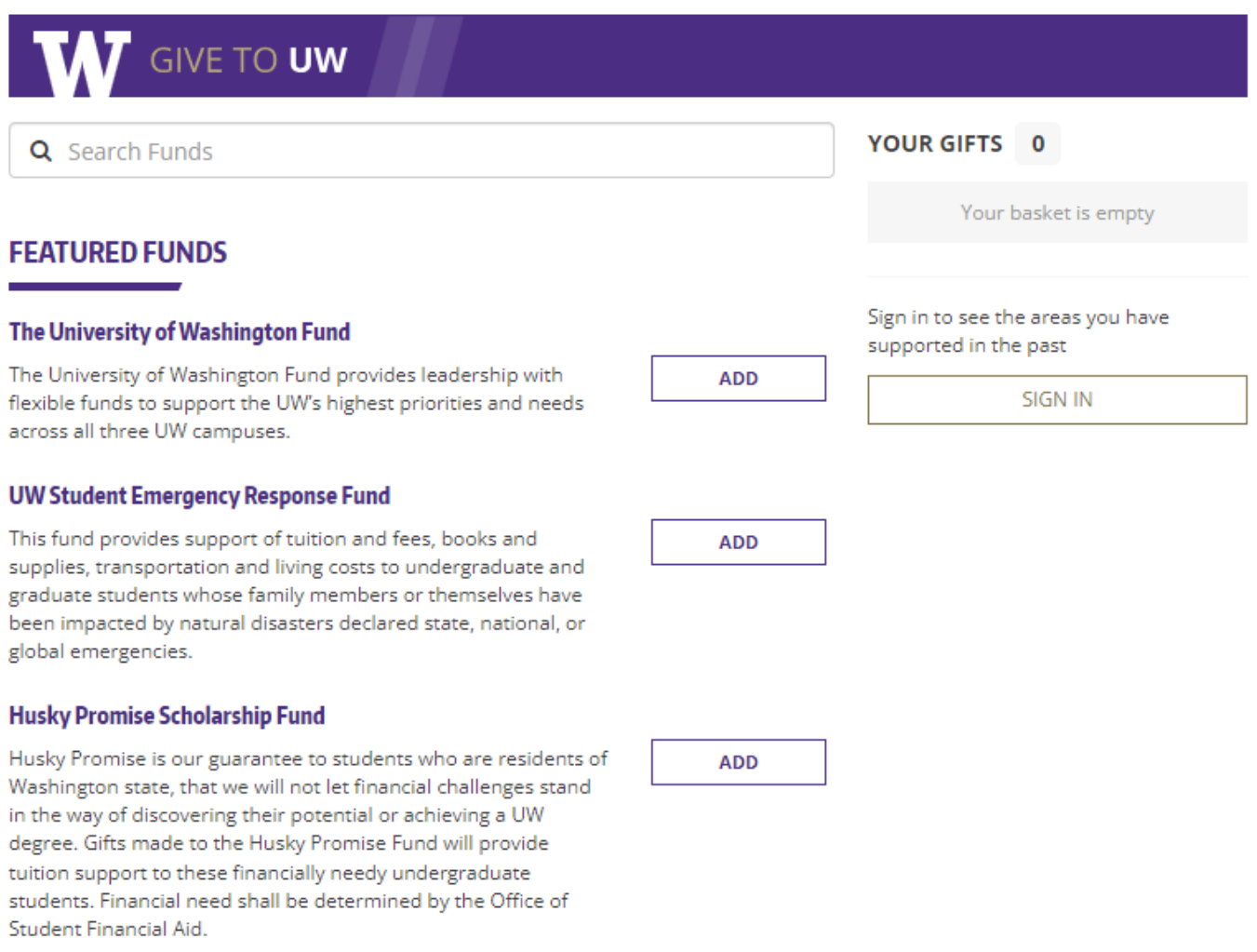

Find Funds | Privacy Policy | Giving FAQs | Tax ID | Matching Companies

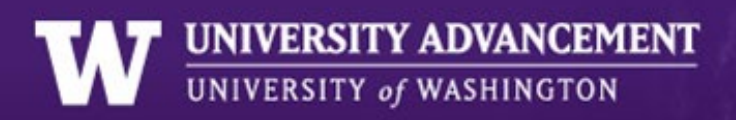

# <span id="page-4-0"></span>FUND SELF SERVE

The [Online Giving Administration Dashboard](https://online.gifts.washington.edu/secure/admin/)  $\blacksquare$  is your gateway to [generating giving links,](#page-5-0) generating the [code for embedding Online Giving,](#page-6-0) as well as managing your school or department's priority funds (see below).

## <span id="page-4-1"></span>Update Your Department or School's Priority Funds

To update your priority funds, proceed to the **Fund Maintenance**  $\blacksquare$  section of the Online Giving Administration Dashboard. Next, use the search box to search for the school or department you would like to manage. After the list of funds is loaded, simply drag and drop the funds in the order you would like them to appear on Online Giving. You can also drag and drop funds to move them from "priority funds" to "more funds".

If you encounter a permission error, please contact [advsti@uw.edu](mailto:advsti@uw.edu) and we can look at setting you up with the correct permissions for your department.

## <span id="page-4-2"></span>Change Fund Names and Descriptions

To update fund names and descriptions please contact [giftfund@uw.edu.](mailto:giftfund@uw.edu)

# <span id="page-5-0"></span>CREATING GIVING LINKS

You can create links to the giving form and display virtually any combination of funds. Some examples of things you can do include…

- Show "featured funds" by [Department Priority and/or Other funds](#page-9-0)
- Show "featured funds" by [any single or random group of funds](#page-9-1)
- [Show the shopping cart](#page-10-1) or [skip to the checkout page](#page-11-0) with funds already in the basket
- Set custom giving handles
- Show the "quick-add" popup on page load
- [Pre-populate fields](#page-13-2) like Name, Address, Comments, etc.
- [Add an appeal code](#page-8-2) to better track your gift

In addition to manually building your giving links, we also have a tool that helps to automate the creation of these links. This tool can be found by navigating to the ["Generate a Giving Link](https://online.gifts.washington.edu/secure/admin/widgetsgivinglinks) " section of Online Giving Administration Dashboard (under the Iframe Generator heading).

[Appendix A](#page-8-0) has all of the code samples you need to create links like these. If you'd like to do something but can't figure out how to do it from this document, please contact the STI team at [advsti@uw.edu](mailto:advsti@uw.edu)

## <span id="page-5-1"></span>Generate a Short/Friendly URL for Your Giving Link

If you like a more user-friendly link which is easier to share, you can submit a request to UW Marketing using their [Short URL Request](https://www.washington.edu/giving/short-url-request-form/) Form  $\mathbb{Z}$ .

# <span id="page-6-0"></span>EMBEDDING THE ONLINE GIVING FORM ON YOUR SITE

Our Online Giving Form can be loaded onto your site using an *iframe* . You can think of an [iframe](http://www.w3schools.com/tags/tag_iframe.asp) as a web browser on a page. You can place it the same way you would place an image, but instead of loading an image, it loads a remote website. That lets you load the Online Giving Form so people can make their gift without ever leaving your site.

Note: If you are using a domain that is not uw.edu or washington.edu, you will encounter cookie and certificate errors. Please contact us at [advsti@uw.edu](mailto:advsti@uw.edu) so we can work with you to get it going.

# <span id="page-6-1"></span>How to Embed the Iframe

We've designed the iframe to be as modular and flexible as possible. To accommodate as many people using this form as possible, we've created ways for you to customize what funds people see. Let's look at how you can implement it on your site.

**Step 1:** If the website where you would like to embed Online Giving is not on a washington.edu or uw.edu domain please contact [advsti@uw.edu](mailto:advsti@uw.edu) as there are additional configuration steps needed for Online Giving to work properly. Otherwise, please proceed to **Step 2**.

**Step 2:** Head over to the "*Embed Online Giving* " section of the Online Giving Administration Dashboard (under the Iframe Generator heading). This tool will allow you to choose various configurations for prepopulating the iframe with your desired funds, appeal code, amounts, etc. It will also handle automatic resizing of the form as well as passing query parameters down from your website's URL to the iframe's URL. After choosing your configuration, the tool generates a small amount of code (JavaScript and HTML) which you can then add to your site to display the iframe. More information can be found by following the above link and in **Appendix C**.

**Step 3:** After generating your iframe code with the Iframe Generator, add the generated code to your website and you are good to go. More information about the Online Giving Iframe Generator can be found in [Appendix C.](#page-17-1)

**Note:** If you need to convert an older Online Giving implementation into an Iframe Generator implementation, please see the section in [Appendix C](#page-17-1) titled "**Updating Older Online Giving Implementations**."

*Deprecated***:** *Copying and pasting the iframe tag directly into your html has been deprecated in favor of the iframe generator implementation.*

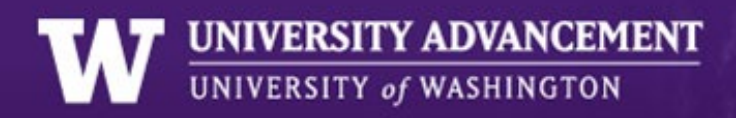

## <span id="page-7-0"></span>Automatic Resizing of the Iframe

The Online Giving iframe starts at a height of around 763px high. As the donor progresses towards checkout, the iframe height can grow to as high as 1400px. The iframe looks best when its height is sized properly and this is where automatic resizing comes in. If you are using the Iframe Generator implementation mentioned in the section above, there are no additional steps needed for automatic resizing. Otherwise, please see the section in  $Appendix C$  on how to update older Online Giving implementations into an Iframe Generator implementation.

*Deprecated: Automatic resizing via the direct embedding of the iframe tag has been deprecated in favor of the iframe generator implementation. Prior versions used the xdtunnel.html file and the iframe onload event which set document.domain to washington.edu.*

# <span id="page-7-1"></span>Optional Query String Pass-Through

If you wish to use your giving page with many different Fund Display Options, the Iframe Generator implementation will automatically handle query string pass-through for you.

### **What is Query String Pass-Through?**

#### *Example Scenario:*

You have created a giving page on your domain with a URL of https://*artssci.washington.edu/giving* and have embedded the Online Giving form there. Your implementation is configured to show the default list of funds for your department. However, occasionally you would like to send donors to this same page with just a single fund or a slightly different list of funds displayed. With the automatic query string pass-through, you can send someone a link such as https://*artssci.washington.edu/giving*?source\_typ=3&source=LIBDIS,BUSDIS and your giving page will dynamically update to show the list of funds being passed in the "source" query parameter. For a list of all the supported query string parameters, see [Appendix A.](#page-8-0)

**Note:** The query string pass-through works by adding new query string parameters if they don't already exist, or by replacing the values of ones that already do. However, it does not *remove* any query string parameters. Depending on your implementation, you may need to pass null values from some parameters when you need them to be ignored. Please see  $\Delta$ ppendix  $C$  for some examples related to this.

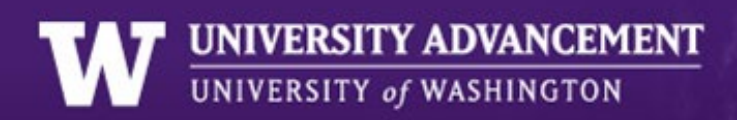

# <span id="page-8-0"></span>APPENDIX A: QUERY STRING PARAMETERS

## <span id="page-8-1"></span>A Note About the Root URL

All examples are given to the Online Giving Form's raw url. Following this link results in a redirect to the Foundation's look and feel at<https://www.washington.edu/giving/make-a-gift>**. To prevent a possible flash of the screen during redirect, it is suggested that you pass these variables directly to the Foundation's default look and feel which uses a query string pass-through [as described above.](#page-7-1)** (e.g. [https://www.washington.edu/giving/make-a-gift?source\\_typ=3&source=LIBDIS](https://www.washington.edu/giving/make-a-gift?source_typ=3&source=LIBDIS) | ) If you would like to do something similar with the Online Giving Form on your own website, consult your IT staff.

## <span id="page-8-2"></span>Add an Appeal Code

Adds a custom appeal code to the transaction. This attribute can be added to any combination of options listed below. *Note*: The appeal code is not visible to the user. Appeal codes should also first be set up in [Advance.](https://depts.washington.edu/uwadv/central-resources/gproc/forms/appeal-code-request/)

#### ?Appeal=\*\*\*

Where \*\*\* is the appeal code you would like to set.

**Example** <https://online.gifts.washington.edu/secure?Appeal=XXX00>

# <span id="page-8-3"></span>Go Directly To a Specific Tab

### ?activateTab=\*

Where \* is the zero based index of the tab you would like to display. (Zero is the left most tab, one is the next to the right, etc.)

### **Example**

https://online.gifts.washington.edu/secure?activateTab=2

## <span id="page-8-4"></span>Feature University Wide Funds

Pulls the funds that are university wide priorities. Default behavior of the Online Giving Form.

?source\_typ=1

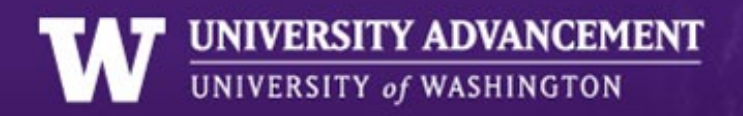

### **Example**

https://online.gifts.washington.edu/secure?source\_typ=1

## <span id="page-9-0"></span>Feature Funds by Department

Pulls funds specific to a department.

#### ?source\_typ=2&source=\*\*\*

Where \*\*\* is the three character code of your units funds (get this from [advsti@uw.edu\)](mailto:advsti@uw.edu).

### **Example**

https://online.gifts.washington.edu/secure?source\_typ=2&source=EIJ

This displays the iSchool Dean's Office funds.

## <span id="page-9-1"></span>Feature Individual Funds

Pulls an individual fund or funds.

?source\_typ=3&source=\*\*\*\*\*\*

Where \*\*\*\*\*\* is the fund code for the fund you want to pull. The code is the same in Advance and Online, but only if it is "active" online will it show.

For multiple funds, comma separate the codes to be passed as a parameter. Multiple funds will be displayed in the order they appear in the url.

### **Example**

[https://online.gifts.washington.edu/secure?source\\_typ=3&source=](https://online.gifts.washington.edu/secure?source_typ=3&source=LIBDIS,BUSDIS) DSC-126247,DSC-118093

This displays the Libraries Discretionary Fund (DSC-126247) and the Business Discretionary Fund (DSC-118093).

## <span id="page-9-2"></span>Feature Funds by School

Pulls funds for a particular school or college.

?source\_typ=4&source=\*\*\*

Where \*\*\* is the three character code of your units funds (get this from [advsti@uw.edu\)](mailto:advsti@uw.edu).

### **Example**

https://online.gifts.washington.edu/secure?source\_typ=4&source=CAJ

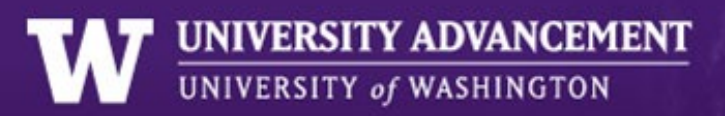

This displays the College of Engineering's funds.

# <span id="page-10-0"></span>Feature Funds from Source by Priority

Pulls funds from source only if they match the given priority level. This option is available when source\_typ equals 2 or 4.

#### ?source\_typ=\*&source=\*\*\*&priority=XXX

Values available for XXX:

- priority Shows all the priority funds for the source.
- nonpriority Shows all the nonpriority funds for the source.
- all Shows all available funds for the source.
- Numerals 1-10 (or greater in some cases) Shows only funds with that particular priority.

### **Example**

https://online.gifts.washington.edu/secure?source\_typ=4&source=EGN&priority=1

This displays the College of the Environment priority 1 funds.

## <span id="page-10-1"></span>Show Shopping Cart with Funds Populated

Proceeds directly to the Shopping Cart with funds added to basket.

#### ?page=make&code=\*\*\*\*\*\*

Where \*\*\*\*\*\* is the fund code of the fund you would like on the checkout page. You may also use a comma to separate multiple unlimited (within reason) funds.

### **Example**

<https://online.gifts.washington.edu/secure?page=make&code=DSC-126247,DSC-118093>

### <span id="page-10-2"></span>Go Directly To the "Shopping Cart" with Funds and Dollar Amounts Populated

Proceeds directly to the Shopping Cart with funds and donation amounts added to basket.

?page=make&code=\*\*\*\*\*\*&amount=XX

Where \*\*\*\*\*\* is the fund code and XX is the dollar amount with no dollar sign.

For multiple funds, use comma separated to correspond to comma separated funds.

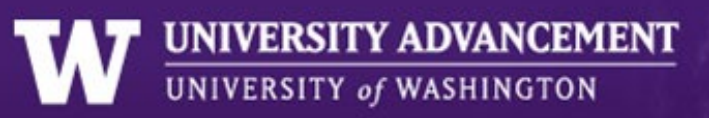

For multiple funds, we use amount1=xx&amount2=xx etc. to correspond to comma separated allocations. *Deprecated: See new convention directly above.*

### **Example**

[https://online.gifts.washington.edu/secure?page=make&code=](https://online.gifts.washington.edu/secure?page=make&code=LIBDIS,BUSDIS&amount=20,30) DSC-126247,DSC-118093&amount=20.30

# <span id="page-11-0"></span>Go Directly To the "Checkout" Page with Funds and Dollar Amounts Populated

Similar to above, but will automatically proceed one extra page to the Checkout page with funds and donation amounts added to basket. If an amount is not specified for all of the funds, the donor will be taken to the Shopping Cart page with the specified dollar amounts pre-populated for the indicated fund(s) and \$0 for the unspecified fund(s).

### ?page=make&code=\*\*\*\*\*\*&amount=XX&FastForward=yes

Where \*\*\*\*\*\* is the fund code and XX is the dollar amount with no dollar sign.

For multiple funds, use comma separated to correspond to comma separated funds. See example below.

### **Example**

[https://online.gifts.washington.edu/secure?page=make&code=](https://online.gifts.washington.edu/secure?page=make&code=LIBDIS,BUSDIS&amount=20,30&FastForward=yes) DSC-126247,DSC-[118093&amount=20,30&FastForward=yes](https://online.gifts.washington.edu/secure?page=make&code=LIBDIS,BUSDIS&amount=20,30&FastForward=yes) 

## <span id="page-11-1"></span>Feature Funds and Populate the Cart with Funds and Amounts

You can combine the ability to feature funds while also populating the cart with funds and amounts.

#### ?source\_typ=\*&source=\*\*\*\*\*\*&page=make&code=\*\*\*\*\*\*&amount=XX

Where **source\_typ** is equal to 2, 3 or 4 and **source** is the fund, department OR school code (see featured funds section above for more information about these values), **code** is a comma separated list of fund codes and **amount** is a comma separated list of dollar amounts with no dollar sign.

### **Example**

[https://online.gifts.washington.edu/secure?source\\_typ=3&source=END-131887,DSC-](https://online.gifts.washington.edu/secure?source_typ=3&source=END-131887,DSC-133976&page=make&code=DSC-126247,DSC-118093&amount=20,30)[133976&page=make&code=DSC-126247,DSC-118093&amount=20,30](https://online.gifts.washington.edu/secure?source_typ=3&source=END-131887,DSC-133976&page=make&code=DSC-126247,DSC-118093&amount=20,30) 

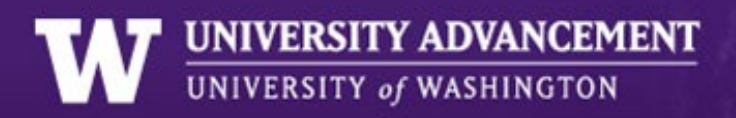

## <span id="page-12-0"></span>Set Custom Giving Handles

When a donor identifies a fund they wish to contribute to and selects the "add" button next to the fund, the quick-add popup is shown with the system-wide giving handles displayed (suggested amounts). These default values can be customized for a single fund or a set of funds. For details on specifying funds see the sections on ["Featuring Funds"](#page-9-0) above.

?**oneTimeHandles=200,100,50,25**&source\_typ=3&source=libdis

?**monthlyHandles=50,25,10,5**&source typ=3&source=libdis

**Note**:

- You must provide exactly 4 amounts for each set.
- Each value should range between 5 and 100,000.
- The website will automatically arrange the amounts in descending order.
- If **you do not specify a fund**, the amounts will apply to all funds for the donor's giving session, please use careful consideration with this option.

### **Example**

[https://online.gifts.washington.edu/secure/?oneTimeHandles=200,100,50,25&monthlyHandles=50,25,10,5&s](https://online.gifts.washington.edu/secure/?oneTimeHandles=200,100,50,25&monthlyHandles=50,25,10,5&source_typ=3&source=libdis) ource\_typ=3&source=libdis

## <span id="page-12-1"></span>Show the "Quick-Add" Popup on Page Load for a Specified Fund

The "quick-add" popup is shown after a donor selects the "add" button for a chosen fund. This popup shows a fund's name and description as well as suggested giving amounts and provides the ability to add the fund to the donor's cart. By passing a fund code with the ?quickAdd parameter you can show this popup when the page first loads. You can also optionally preselect an amount and/or frequency.

#### ?quickAdd=libdis

?quickAdd=libdis&quickAddAmount=25&quickAddFrequency=monthly

**Note**: If no frequency is specified, the system will default to one-time.

### **Example**

[https://online.gifts.washington.edu/secure/?quickAdd=libdis&quickAddAmount=25&quickAddFrequency=m](https://online.gifts.washington.edu/secure/?quickAdd=libdis&quickAddAmount=25&quickAddFrequency=monthly) [onthly](https://online.gifts.washington.edu/secure/?quickAdd=libdis&quickAddAmount=25&quickAddFrequency=monthly)  $\mathbb{Z}$ 

# <span id="page-12-2"></span>Automatically Login To the "My Gift History" Tab

By passing a userHash into the query string you can automatically log them in to the "My Gift History" tab. This shows a user's past areas of support and any open pledges if there are any.

#### ?userHash=XXXXXXXXXX

Where XXXXXXX is a self signed, MD5 hash calculated from the user's Advance ID and a secret key. Contact [advsti@uw.edu](mailto:advsti@uw.edu) for further information.

### **Example**

<https://online.gifts.washington.edu/secure?userHash=0000761649.a0856490db1686938f0a54bd35e81471> K,

# <span id="page-13-0"></span>Force Site Out of Mobile Experience

If you would like to force your user to have a "full site" mobile experience pass frame\_buster = false in the url. By default, the online giving site will take over the parent page (calling iframe) and go into the mobile experience. Please take caution when using this option. If not tested and implemented correctly, it can result in a poor user experience on mobile.

#### ?frame\_buster=false

### **Example**

<span id="page-13-1"></span>https://online.gifts.washington.edu/secure?frame\_buster=false

## Change Background Color of Online Giving Form

You can override the background color of the Online Giving form by passing background=\*\*\*\*\*\* in the url.

#### ?background=\*\*\*\*\*\*

Where \*\*\*\*\*\* is a 6 digit hexadecimal color value without the hash - such as background=f2f0e4

### <span id="page-13-2"></span>Other Session Attributes Available to Set Via URL

Information on the form can be pre-populated by adding information to the url. This allows you to do things like capture information in a survey and then redirect to the donation form without requiring the donor to enter the same information twice. Contact [advsti@uw.edu](mailto:advsti@uw.edu) for more info. *(Note: attribute variables are case sensitive)* 

### **Example**

<https://online.gifts.washington.edu/secure?FName=John&LName=Doe>

- DonorType
	- o Possible Values
		- corporation

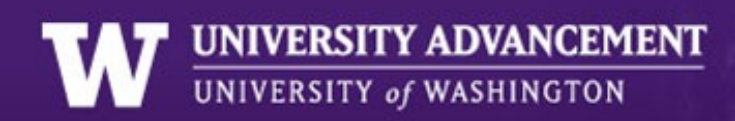

- individual (*default*)
- OrgName
- OrgDivision
- DonorID
- Name
- UserPrefix
	- o Possible Values
		- **Niss**
		- $-Mr.$
		- $Mrs.$
		- $MS.$
		- $Dr$ .
		- $\blacksquare$  Prof.
		- **Rev.**
		- Judge
		- **Senator**
		- **Governor**
		- **Representative**
		- **Mayor**
		- **•** Justice
		- **Lt.** Governor
- FName
- MName
- LName
- UserSuffix
	- o Possible Values
		- $\blacksquare$  D.D.S.
		- $Esq.$
		- $\blacksquare$
		- $\blacksquare$
		- $\blacksquare$  IV
		- $\blacksquare$  Jr.
		- $-M.D.$
		- $\bullet$  O.D.
		- $-$  Ph.D.
		- · Pharm.D.
		- **Rev. Trust**
		- $Sr.$
- JointGift
	- o Possible Values
		- yes

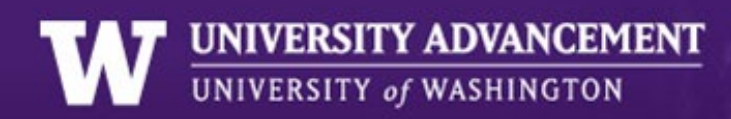

- no (*default*)
- JointPrefix
	- o Possible Values
		- Miss
		- $-Mr.$
		- **Mrs.**
		- Ms.
		- $Dr$ .
		- $\blacksquare$  Prof.
		- $Rev.$
		- Judge
		- **Senator**
		- **Governor**
		- **Representative**
		- **-** Mayor
		- **-** Justice
		- **Lt.** Governor
- JointFName
- JointLName
- JointMName
- JointSuffix
	- o Possible Values
		- $\blacksquare$  D.D.S.
		- $Esq.$
		- $\blacksquare$
		- $\blacksquare$
		- $\blacksquare$  IV
		- $\blacksquare$   $\blacksquare$
		- $-M.D.$
		- $\bullet$  O.D.
		- $Ph.D.$
		- Pharm.D.
		- **Rev. Trust**
		- $Sr$ .
- Addr1
- Addr2
- City
- State
- Zip
- Phone
- Email

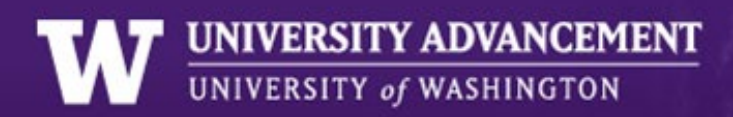

- InternationalAddress
	- o Possible Values
		- **ves** 
			- no (*default*)
- **Country**
- HonorMemory
	- o Possible Values
		- honor (*In Honor*)
			- memory (*In Memory*)
- HonoreeFirstName
- HonoreeLastName
- MatchingGift
	- o Possible Values
		- yes
		- no (*default*)
- MatchingCompany
- MatchingEmployee
- PledgePayment
	- o Possible Values
		- yes
		- no (*default*)
	- RecurringGift (*value must be set to yes in order to recognize RecurringDuration and RecurringGift*)
		- o Possible Values
			- yes
			- no (*default*)
- RecurringDuration (*integer value, not to exceed 3 years when combined with RecurringFrequency, set to 0 for a monthly gift which does not expire*)
- RecurringFrequency
	- o Possible Values
		- one-time (*default*)
		- **annually**
		- **quarterly**
		- monthly
- RefNo
- Appeal
- **Comments**

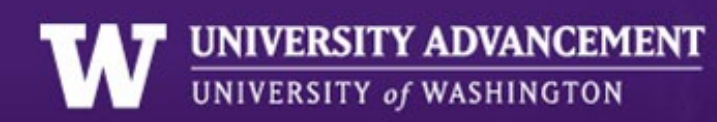

# <span id="page-17-0"></span>APPENDIX B: PAYROLL DEDUCTION NOTES

As of 12/20/2018, users will now be redirected to My UW Giving to setup their payroll deductions if using the deprecated links above. Now that My UW Giving has full payroll deduction support, the preferred way to direct a user to setup & manage their payroll deduction online is with the following link: <https://myuwgiving.gifts.washington.edu/uwnetid/Authenticate/PubCookieBounce?showPayrollModal=true> D.

To add recommended funds, use the same URL with "&pdfunds=\*\*\*\*\*\*" appended. Pass a single fund code or a comma separated list of fund codes as the parameter value. Example: [https://myuwgiving.gifts.washington.edu/uwnetid/Authenticate/PubCookieBounce?showPayrollModal=true](https://myuwgiving.gifts.washington.edu/uwnetid/Authenticate/PubCookieBounce?showPayrollModal=true&pdfunds=LIBDIS,BUSDIS) [&pdfunds=LIBDIS,BUSDIS](https://myuwgiving.gifts.washington.edu/uwnetid/Authenticate/PubCookieBounce?showPayrollModal=true&pdfunds=LIBDIS,BUSDIS) 

Note: Similar to Online Giving, you can also pass an appeal code to My UW Giving by appending "&appeal=\*\*\*" to the URL, where \*\*\* is the appeal code you would like to set.

*Deprecated: The ability to make payroll deduction gifts directly on Online Giving has been deprecated in favor of using My UW Giving as described above.*

# <span id="page-17-1"></span>APPENDIX C: IFRAME GENERATOR TOOL

## <span id="page-17-2"></span>Updating Older Online Giving Implementations

If you have already embedded Online Giving on your website in the past, we have a shortcut to help users get up and running with the Iframe Generator implementation a little faster.

**Step 1:** Obtain the original URL which can be found as the "src" attribute value from your <iframe> element. You can grab this from either your source code or from what's rendered in the browser, by the "view page source" option or using the developer tools > inspect tool.

**Step2:** Head over to the *Iframe Generator* tool. Copy the original URL you obtained in Step 1 to your clipboard and paste it into the "Populate Iframe Generator with an existing link" popup. After pasting in your iframe "src" value, you can now grab your embed code from the text box above or proceed to make changes in the sections below.

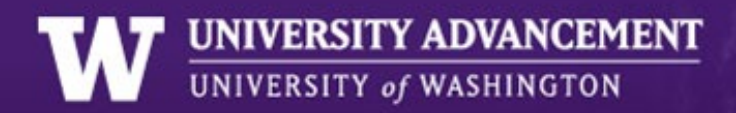

## <span id="page-18-0"></span>Sample Code Generated

```
<!-- place div where you would like iframe to appear -->
<div id="ogIframeContainer"></div>
<!-- place script below div#ogIframeContainer or wrap function in $(document).ready 
or JS equivalent -
<script type="text/javascript" 
src="https://online.gifts.washington.edu/secure/Scripts/Extensions/iframeGenerator.m
in.js"></script>
<script type="text/javascript">
      (function(){
    var options = {
             featuredFunds: [
                    "DSC-126247",
                    "DSC-118093"
             ],
             prePopFunds: [
                    "DSC-135769"
             ],
             prePopFundAmounts: [
20 and 20 and 20 and 20 and 20 and 20 and 20 and 20 and 20 and 20 and 20 and 20 and 20 and 20 and 20 and 20 an
             ],
      };
     OGIFRAMEGEN.init(options);
})();
</script>
```
# <span id="page-18-1"></span>Iframe Generator Options Object

The iframe generator supports nearly all of the same options found in  $Appendix A$  for generating giving links. So, if you would like to manually create your embed code from the sample above rather than using the [Iframe Generator Tool](https://online.gifts.washington.edu/secure/Admin?redirecturl=widgets%2fwidgetsembed)  $\blacksquare$ , below is a list of options that can be set for your custom implementation.

- **prePopFunds**: Accepts an array of fund codes as strings (**e.g. ["DSC-126247","DSC-118093"]**). Used to prepopulate the cart.
- **prePopFundAmounts**: Accepts an array of dollar amounts as integers (**e.g., [10, 15]** these amounts pair with the corresponding fund codes in the prePopFunds array from the same position e.g., given prePopFunds: ["DSC-126247","DSC-118093"] and prePopFundAmounts: [10, 15] then "DSC-118093" will be prepopulated in the donor's basket with an amount of \$15. The minimum amount is 5).
- **featuredFunds:** Accepts an array of fund codes as strings (**e.g. ["DSC-126247","DSC-118093"]**). Overwrites the list of default funds in the Featured Funds section on the home page. Do not use if specifying a schoolCode or departmentCode.
- **schoolCode**: Accepts a string representing your school's code for displaying its list of funds (**e.g., "CAC"** - Please contact [advsti@uw.edu](mailto:advsti@uw.edu) if you do not know your school's code. Note: only one school or department code supported). Do not use if specifying a featuredFunds array.
- **departmentCode**: Accepts a string representing your department's code for displaying its list of funds (**e.g., "EHE"** - Please contac[t advsti@uw.edu](mailto:advsti@uw.edu) if you do not know your department's code. Note: only one school or department code supported). Do not use if specifying a featuredFunds array.
- **priority**: Accepts a string of "priority", "nonpriority" or "all" (**e.g., "priority"** this setting pulls funds from source only if they match the given priority level. This option is only available when a schoolCode or departmentCode is specified and its default value is "all").
- **appealCode**: Accepts a string containing your valid appeal code (**e.g., "21XWB"**)
- **fastForward**: Accepts a boolean (true or false) with a default value of false (when set to true, it will take the donor directly to the Checkout page with funds and amounts populated using values from the prePopFunds and prePopFundAmounts arrays.
- **oneTimeHandles:** Accepts an array of exactly 4 values containing dollar amounts as integers (**e.g., [200, 100, 50, 25]**). Each value should range between 5 and 100,000.
- **monthlyHandles:** Accepts an array of exactly 4 values containing dollar amounts as integers (**e.g., [200, 100, 50, 25]**). Each value should range between 5 and 100,000.
- **quickAdd:** Accepts a fund code as a string **e.g "libdis"**
- **quickAddAmount:** Accepts an integer within the range of 5 to 100,000.
- **quickAddFrequency:** Accepts a string of either "monthly" or "onetime". If none is specified, the default is "onetime".
- **baseURL:** Optional, accepts a string. Use this if the domain where you want to embed the giving iframe is not a washington.edu or uw.edu domain. You must first register your giving subdomain with [advsti@uw.edu](mailto:advsti@uw.edu) in order for this to work. Please contact advsti@uw.edu for any additional questions.
- **additionalParams**: Accepts a string. Use this to pass parameters for which there is currently no corresponding option listed above (accepts a "&" separated string of parameters like a query string **e.g., "fname=Harry&lname=Husky"**). See **Appendix A** for additional values that can be passed here.

# <span id="page-19-0"></span>When should I null query string parameter values if using query string passthrough?

You could see some unexpected behavior using query string pass through when using the *page: "make"* option. For example, if your default implementation sends donors to the Donation Amount page with funds prepopulated in the basket, but you would like to use query string pass through on your giving page to occasionally direct donors to a list of your priority funds instead (with nothing prepopulated in the basket) you might have a query string pass through URL which looks like this:

[https://artssci.washington.edu/giving?source\\_typ=2&source=EHE&page=null](https://artssci.washington.edu/giving?source_typ=2&source=EHE&page=null) **W** where we make sure to pass the page=null parameter so that the existing value gets overwritten during the query string passthrough.

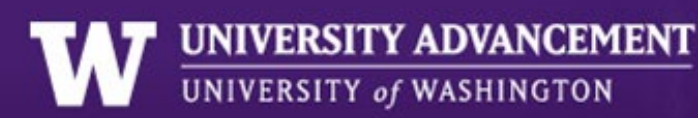

# <span id="page-20-0"></span>APPENDIX D: EXTERNAL LINKS/TOOLS

- **UW Marketing's Short URL Request Form** - [https://www.washington.edu/giving/short-url-request](https://www.washington.edu/giving/short-url-request-form/)[form/](https://www.washington.edu/giving/short-url-request-form/)
- **Fund Maintenance** -<https://online.gifts.washington.edu/secure/admin/fundmaintenance>
- **Generate an Online Giving Link** <https://online.gifts.washington.edu/secure/admin/widgetsgivinglinks>
- **Embed Online Giving / Iframe Generator**  <https://online.gifts.washington.edu/secure/admin/widgetsembed>

# <span id="page-20-1"></span>APPENDIX E: VERSION NOTES

## <span id="page-20-2"></span>Version 4.2

### **Launched 01/04/2024**

- Added the ability to override system-wide default giving handles with custom giving handles.
- Added the ability to show the "quick-add" popup on page load for a specified fund.

## <span id="page-20-3"></span>Version 4.1

### **Launched 04/24/2023**

• Published changes related to Tandem conversion including updates to fund codes, appeal codes, gift history and more.

## <span id="page-20-4"></span>Version 4.0

### **Launched 01/10/2023**

• Made the tribute card preview dynamic so donor's can see the information they entered on the tribute card preview before making their gift.

## <span id="page-21-0"></span>Version 3.9

### **Launched 01/24/2022**

• Allow site owner's to now specify both a list of featured funds, as well as funds to pre-populate the cart with. See section above titled "Feature Funds and Populate the Cart with Funds and Amounts."

## <span id="page-21-1"></span>Version 3.8

### **Launched 11/07/2022**

• Show Fred Hutch logo next to Fred Hutch associated funds.

## <span id="page-21-2"></span>Version 3.7

### **Launched 6/13/2022**

- Streamline checkout process by removing the "Your Information" checkout step.
- Replace "Donation Amount" page with a cart pop-up.
- Add the "Quick Add" pop-up to quickly show fund details and suggested amounts.
- Bring search bar front and center instead of in a tab.
- Show gift history funds in the sidebar after a donor logs in.
- Reduce the number of form fields required to checkout.
- Brand refresh.

## <span id="page-21-3"></span>Version 3.6

### **Launched 12/20/2018**

- Payroll Deduction: Users will now be redirected to My UW Giving after choosing their funds in order to complete the setup of their payroll deductions.
- Deprecated "HonorMemoryWhom" URL parameter and replaced with "HonoreeFirstName" and "Honoreel astName"

## <span id="page-21-4"></span>Version 3.5

### **Launched 10/20/2015**

• New Payroll Deduction option

## <span id="page-21-5"></span>Version 3.4

### **Launched 11/18/2014**

• Refresh branding/styles

- Write funds and amounts to user's session when users navigates from cart r back to first page via "add more funds" link
- Add optional background parameter (eg. ?background=CCCCCC)
- Show cart summary on first page of form instead of waiting to show until the user navigates to the cart page
- Deprecate ?tab= and replace with ?activateTab= (tab= maps to old order of tabs, activateTab= maps to new order of tabs)
- Update documentation regarding recommended width and height settings

# <span id="page-22-0"></span>Version 3.3

### **Launched 11/25/2013**

- Minor bug fixes
- Default to WA in state drop down
- Updated receipt language
- Include retiree option on thank you page
- Mobile experience re-vamped

## <span id="page-22-1"></span>Version 3.2

### **Launched 9/23/2013**

- Redesigned the duration page to be more user friendly and to default to sustaining gifts
- Remove "Forever" as a duration option for recurring gifts
- Reduced the gift minimum to \$5
- Country drop down box is now vocabulary controlled from Advance values
- Prefix and suffix are being requested for a cardholder's name
- Checkbox on payment page asking user whether credit card or ACH is corporate
- Minor design enhancements
	- o "More" link for descriptions on amount page
	- o Moved fund delete button to left of name
	- o Reduced the UWAA real estate
- Minor bug fixes
	- o Organization donors were experiencing a bug with billing name being locked
	- o Defaulted to check the corporate credit card box if organization
	- o Changed the email acknowledgement slightly

## <span id="page-22-2"></span>Version 3.1

### **Launched 12/3/2012**

• Added "Forever" as a duration option for recurring gifts

- Added ability for donors to send their own email acknowledgements after making their gifts
	- $\circ$  Donors can type a custom message and send it to up to 5 people on UW stationary
- Added progress spinners to all continue buttons
- Updated Receipt Email to use language supplied by Connie Kravas
- Changed out of date IE warning to be IE 7 and below
- Fixed bug that would cause errors on certain search terms (Had to do with bad index when trimming descriptions)
- Various CSS updates and tweaks
- Refactored Web Services to utilize newest DBAccess class
- Added generic error email sending function to Functions class

# <span id="page-23-0"></span>Version 3.0

### **Launched 8/23/2012**

- Converted project from .Net Web Site to .Net Web Application
- Redesigned UWAA Membership option to take up less space and expand when clicked
- Changed Name fields to require someone declare they are a person or organization first
- Added Prefix, Middle Name and Suffix (not required) to billing info for better matching in Hydra
- Started Google Analytics A/B test for showing unsolicited visitors either the Search or Current Needs tab
- Fixed bug where changing recurring gift frequency wasn't indicated in live gift summary
- Code base is now url independent

# <span id="page-23-1"></span>Version 2.12

### **Launched 4/18/2012**

- Added UWAA membership option to Donation Amount page
	- $\circ$  Donors can now check a box and add either an annual or lifetime membership to UWAA
	- o Recurring gifts are not available while including a UWAA membership
- Added address validation check
	- o Addresses are now checked against a national database to look for typos in contact info
	- $\circ$  If a typo is suspected, the user is given an option to fix the error, or confirm that their entry was actually correct
- Added Google Analytics to better track usage
- Changed basket summary in sidebar to only count funds with positive dollar amounts on pages after Donation Amount page
- Changed the layout of the My Gift History tab to simplify directions
- Fixed Facebook posting link on the Thank You page
- Fixed address on mail in Gift Form PDF
- Added support for Guam, Puerto Rico, and other outlying US Territories in the State dropdown

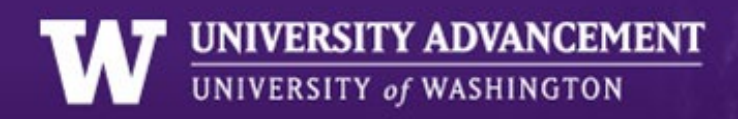

• Now capturing Card Type at Gift Processing's request

### <span id="page-24-0"></span>Version 2.11

### **Launched 2/6/2012**

- Added the receipt number to the Thank You page
- Switched the email function to use the central UW Foundation Email Service
- Fixed a GUI bug where logging in to My Gift History would cause the tab layout to break
- Added a logout option to the My Gift History tab
- Added a warning for when cookies are disabled on the browser
- Added a continue button to the Browse Funds modal windows
- Changed the layout of the Individual/Organization question so people will notice it
- Changed the behavior of the end of gift survey questions to make successful submission more obvious

### <span id="page-24-1"></span>Version 2.10

### **Launched 11/22/2011**

- Added ACH (direct bank transfer) payment options to form
	- o Only available as one time or monthly transactions
- Added links to matching gift search portal and Tax ID to sidebar
- Added Military state codes
- Added Tax ID and receipt number to thank you email
- Fully disabled state drop down on checkout page when info marked as same
- Fixed bug where extra commas in fast forward urls caused app to start on givingOpps page
- Fixed bug where adding inactive funds to the cart via a page=make url would break the cart
- Fixed support for rebuilding abandoned carts

### <span id="page-24-2"></span>Version 2.9

### **Launched 8/30/2011**

- Deprecated multiple "amountX" variables for prepopulating amounts in fund basket
	- o New method is comma separated values for one "amount" variable
	- o Amounts correspond to similarly positioned fund in "code" variable
	- $\circ$  See [Appendix A](#page-8-0) for examples
- Changed default behavior of links that pre-populate allocations and amounts
	- o This type of link now redirects to "Donation Amount" page instead of "Donor Information" page
	- o [A new flag is required to mimic old behavior](#page-11-0)
- Fixed a bug that would show an error message on the Thank You page if a non English character was used in the billing information
- Patched a vulnerability that allowed people to empty their cart mid-transaction
- Fixed a bug that resulted in failed postbacks for iPhone in-app browsers
- Added remove from cart button in mobile Donation Amount page
- <span id="page-25-0"></span>• Added link in mobile header to Giving Opportunities page

### **Launched 8/19/2011**

- Fixed a bug that could result in multiple Thank You and Gift Comment Notification emails being sent
- Fixed a redirect bug for direct links to online.gifts that would result in the page being sent back to the givingOpps page instead of staying on the advanced entry page
- Added Recurring Gift parameter to allow setting up recurring gifts via url
- Added Gift Summary to mobile version of Convio checkout page
- Fixed bug that would cause error for non numeric source typ
- Changed Honor and Memorial to be mutually exclusive options as per Gift Processing's request
- Now tracking user-agent to DB
- Changed "State" to a dropdown field to provide better consistency for Hydra matching
- Fixed bug that would add extra space before email validation icon
- Fixed bug on Donation Amount page that made it look like you hadn't removed a fund from your basket
- Updated the Donation Amount page's "Remove Fund" button to work in an AJAX manner
- Fixed a bug with the Cross Domain iFrame Tunnel that was resulting in history spam in the back button

## <span id="page-25-1"></span>Version 2.7

### **Launched 4/22/2011**

- Fixed display bugs in mobile stylesheet
- Fixed bug in mobileLayoutToggle() function to properly trigger mobile navigation re-rendering
- Changed stored procedure for better retrieval of donor gift histories
- Logging into My Gift History now sets more information about the donor to the session, thus automatically filling out much of the Donor Information page
- Added .Net AJAX controls for logging in to Gift History, toggles on Donor Information Page and survey questions on the Thank You page
- Changed Giving Opportunities link to be included with the rest of the arrow navigation
- Added max and min widths to accommodate flexible layout of hosting websites (552 662px)
- Fixed bug that would not allow you to switch a gift to joint credit upon revisiting the Donor Information page
- Fixed bug that would cause multiple listing of prefixes and suffixes when changing between individual/corporation or joint/single
- <span id="page-26-0"></span>• Fixed incorrectly formatted company names on gift comment notification emails

### **Launched 2/1/2011**

- Added ability for iframe to resize itself.
- All Active funds in Advance are now searchable (*Contact [advsti@uw.edu](mailto:advsti@uw.edu) for details*)
- Added tooltip to disabled continue buttons explaining that a fund must first be added and that the minimum gift is \$10
- Added tooltip definition of CVV number
- Added language to Gift History tab to indicate that Donor ID is not required to make a gift
- Added asterisks to Donor Information and Payment Information pages to indicate required fields
- Fixed IE 7 bug that made animated elements on Donation Amount page disappear
- Changed language on navigation buttons from "Proceed" to "Continue" based on user feedback
- Changed Browse link behavior
	- $\circ$  If there's only one department in a school, clicking the school link will now show the department's funds instead of sliding down

## <span id="page-26-1"></span>Version 2.5

### **Launched 12/14/2010**

- Fixed ability to view gift history for households and all Advance entities
	- $\circ$  Some people were not previously able to log in even though they were in Advance
- Simplified submit button JavaScript on Payment Information page
- Source\_typ=3 links now show funds in order that they are entered into the url
- Fixed bug that improperly saved the cart to a cookie
- Fixed bug that only allowed integer dollar (no decimal) values to pre-populate the cart

## <span id="page-26-2"></span>Version 2.4

### **Launched 10/22/2010**

- All values in the session now available to be set via url. I.E. Name, Comments, etc. *[See Appendix A](#page-8-0)*
- Cart recreation from Donation ID (*For Internal Use. Contact [advsti@uw.edu](mailto:advsti@uw.edu) for further information.*)
- Added informational tooltips to Donor Information page for matching gift and pledge definitions
- Added ability to [list priority and non-priority funds](#page-10-0) at the same time on Current Needs tab
- Added ability to set arbitrary recurring durations
- Fixed CSS bug in Firefox 3.0 regarding media queries
- Fixed JavaScript console bug

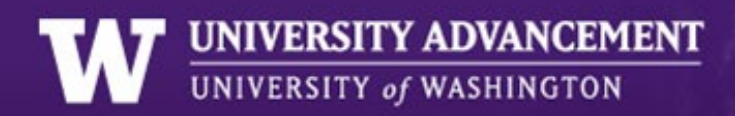

- Minor JavaScript optimization
- <span id="page-27-0"></span>• Added Error Report Email

### **Launched 9/7/2010**

- Fixed iPhone screen size bug
- New Fund Search algorithm
- Added support for automatic recurring gifts
	- o Recurring gifts can be made monthly, quarterly, or yearly
	- o Durations of up to three years
- Donation ID now passed to Convio and back again
	- o Session can be rebuilt on thank you page from Donation ID. Fix for IE Session Dropping

## <span id="page-27-1"></span>Version 2.2

### **Launched 8/2/2010**

- Added Mobile Specific Stylesheet
- Donation App now available for use in iframe by Departments
	- o Removed Foundation look and feel
- Removed Convio iframe in favor of Convio hosted look and feel
	- o No longer necessary to nest iframes
	- o Obviates Firefox bug where nested iframe form doesn't post to parent window properly
	- o Sidebar content updated via JavaScript and a JSON object passed in URL
	- o Convio page now handles form errors internally
- Fixed bug where second click on links with "page=make" would only go to givingOpps front page
- Fixed bug for "source\_typ=5" that wouldn't show non-priority funds
- Added new printable donation form pdf
- Added minified JavaScript and stylesheet files for faster load times

### <span id="page-27-2"></span>Version 2.1

### **Launched 7/2010**

- Removed a bug in navigation that allowed basket to get out of sync
- Relabeled "Funds Allocation" to "Donation Amount"
- Navigation icons edited to make available links more clear
- "Proceed to Donation Amount" button disabled until there is at least one fund in the basket
- Replaced "Pay A Pledge" tab with "My Gift History" tab
	- o Open pledges and past giving histories (up to 6 each) can now be looked up by donors. Donors can enter their Advance ID and Last Name to log in.
- $\circ$  Past gifts to inactivated funds are automatically mapped to the new (x-ref) fund and the donor is notified
- o Customized links can be sent for automatic login
- o If a donor is logged in and they select a fund that they have an open pledge to, the "This gift is a pledge payment" option is checked by default
- <span id="page-28-0"></span>• Minor CSS adjustments

### **Launched 4/14/2010**

- All brand new checkout system!
	- o Live Search
	- o Better fund basket
	- o AJAX functionality
	- o New credit card processor
	- o Many other new features!